# *HRT-227CS*

## *HART to Single Mode Fiber Converter*

## Quick Start User Guide

### **1. Introduction**

This quick start manual will guide users to implement the HRT-227CS module into their applications in a quick and easy way. For the more detailed information, please refer to the user's manual in the Fieldbus\_CD of ICP DAS ("CD:\hart\convert\hrt-227CS\manual\).

We will use an I-7570 module (as a HART master) to connect to one pair of HRT-227CS modules and then connect to one HART device as the example shown in Figure 1-1 and demonstrate how to use the HC\_Tool utility for HART communication test.

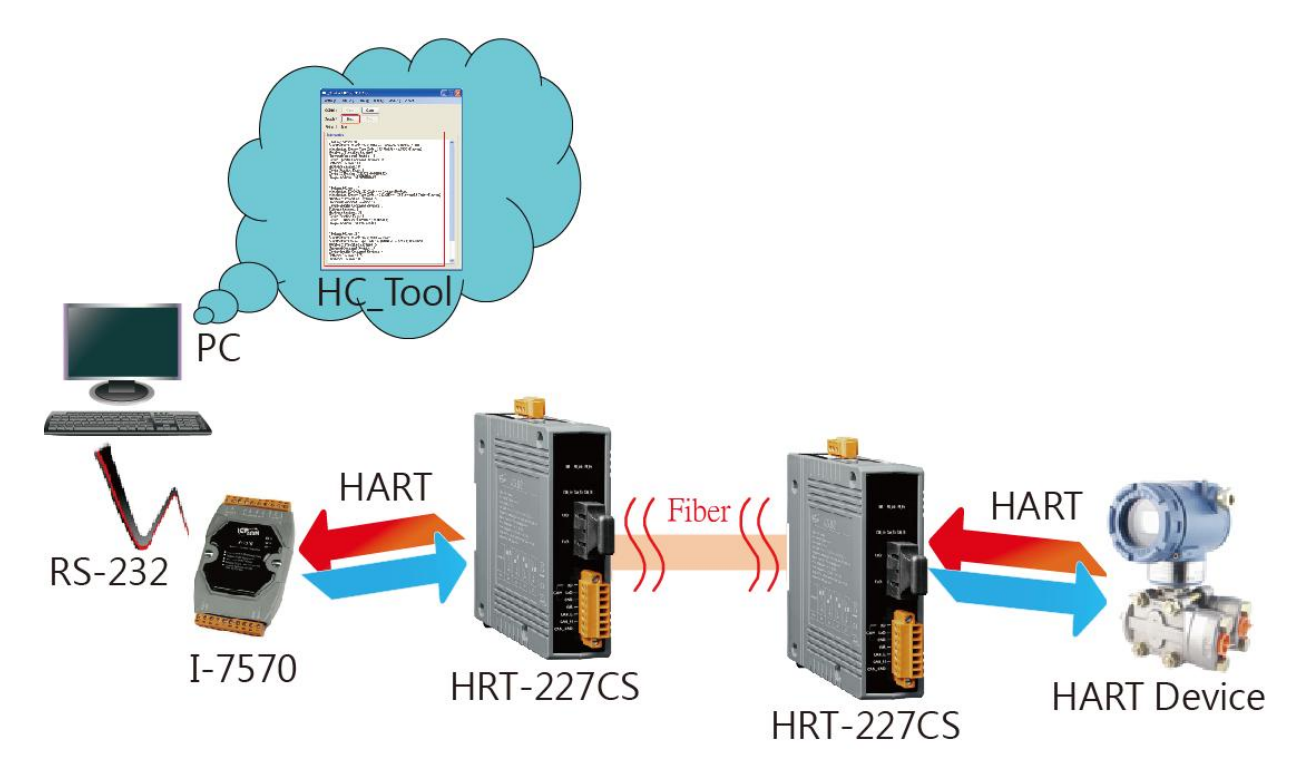

Figure 1-1**:** Architecture of Example

HRT-227CS, HART to Single Mode Fiber Converter Quick Start (Ver 1.00, Feb/2015) -

### **2. Hardware Installation**

Users may need to make a hardware setting before the application. The detailed illustration is as below.

#### **[ Step1: Connect the com port between PC and I-7570 ]**

- (1) Connect the com port between PC and I-7570.
- (2) Set the dip switch in the backplane of I-7570 to "Normal" position.

#### **[ Step2: Connect the HART port between I-7570 and HRT-227CS ]**

(1) Connect the HART port between I-7570 and the first HRT-227CS. (HART+ to HART+ / HART- to HART-)

#### **[ Step3: Connect the fiber port between these two HRT-227CS ]**

(1)Connect the fiber port between these two HRT-227CS.

(RxD to TxD / TxD to RxD)

#### **[ Step4: Connect HART port between HRT-227CS and HART device ]**

- (1) Connect the HART port between the second HRT-227CS and HART device to become a standard HART network.
- (2) After the connection is finished, turn on the system power.

#### **[ Step5: Check the I-7570 and HRT-227CS LED ]**

- (1) Check the PWR LED of I-7570 if it is "ON". If yes, then I-7570 runs in the operation mode.
- (2) Check the PWR LED of HRT-227CS if it is "ON" and other LEDs are "OFF". If yes, then HRT-227CS runs in the operation mode and the fiber connection is ok.

#### **[ Step6: Enable the Loop Resistor of HRT-227CS ]**

(1) Set the dip switch for loop resistor of these two HRT-227CS to the "ON" position.

HRT-227CS, HART to Single Mode Fiber Converter Quick Start (Ver 1.00, Feb/2015) -

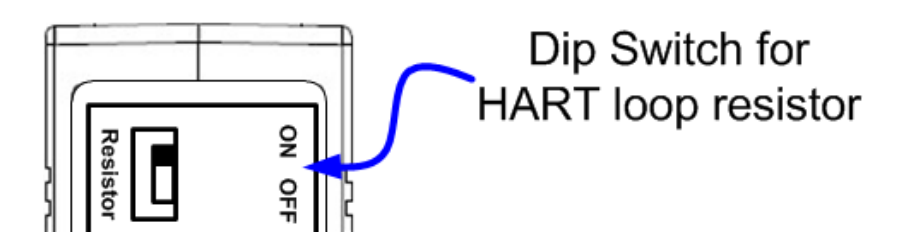

HRT-227CS, HART to Single Mode Fiber Converter Quick Start (Ver 1.00, Feb/2015) -

## **3. Using HC\_Tool Utility**

**Step1:** Run the "**HC\_Tool**" utility and click the "Settings" item like Figure 3-1 to configure the serial connection and HART command parameters.

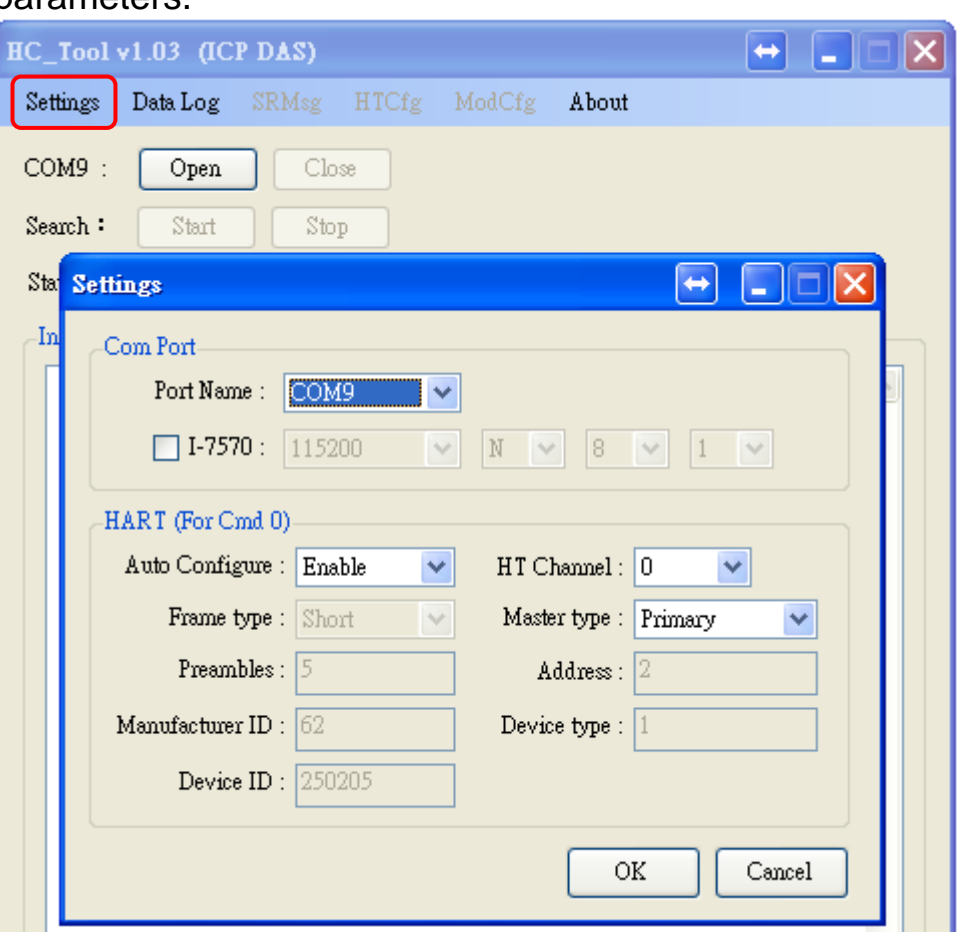

Figure 3-1**:** "Settings" function of HC\_Tool

**Step2:**Set the "Port Name" and "Auto Configure" parameters like Figure 3-2.

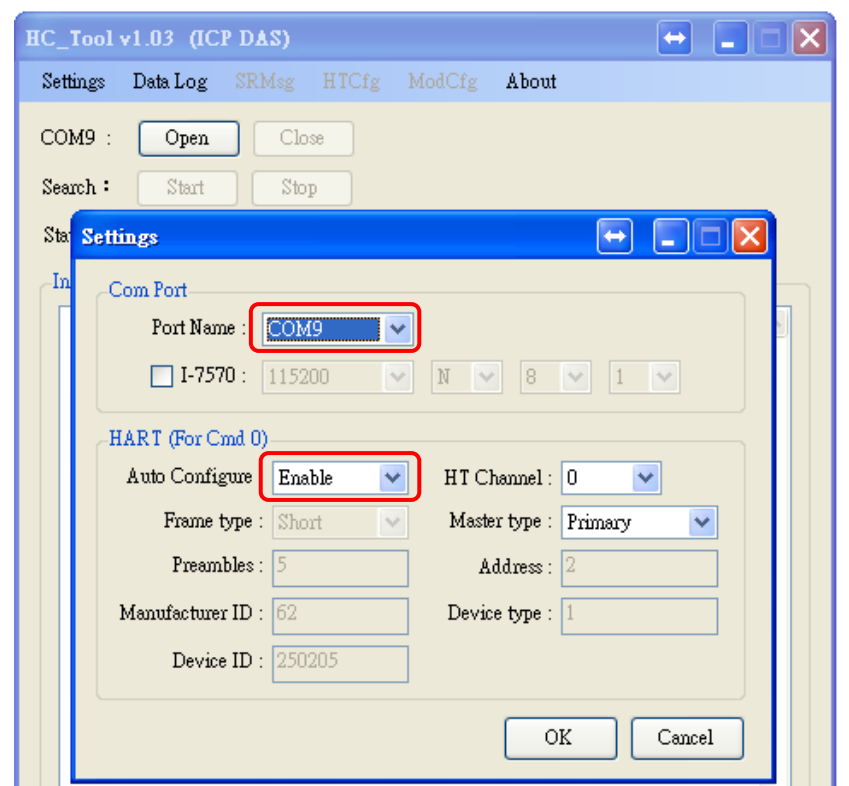

Figure 3-2**:** Set Com Port and HART Command Parameter

**Step3:** Click "Open" button to open the com port of PC like Figure 3-3.

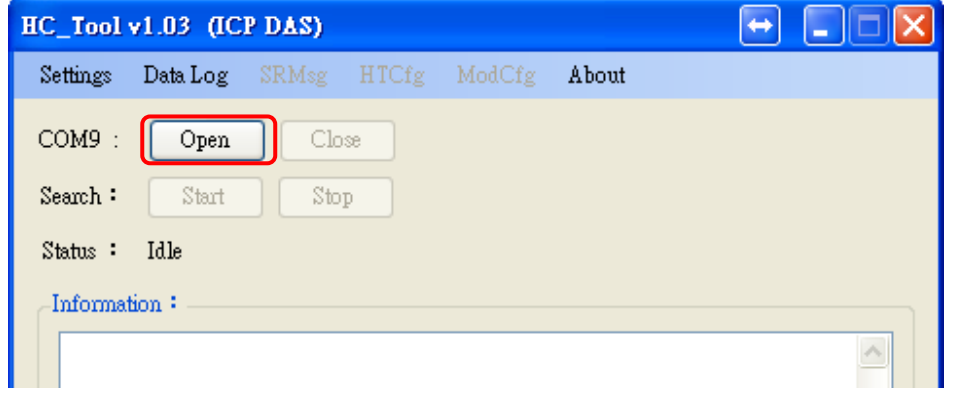

Figure 3-3**:** Click the "Open" button

**Step4:** Click "Start" button to search all HART devices and the result will be shown in the "Information" field like Figure 3-4. If it shows the "Search Device Success" message, it means that the HART communication works well.

HRT-227CS, HART to Single Mode Fiber Converter Quick Start (Ver 1.00, Feb/2015) -

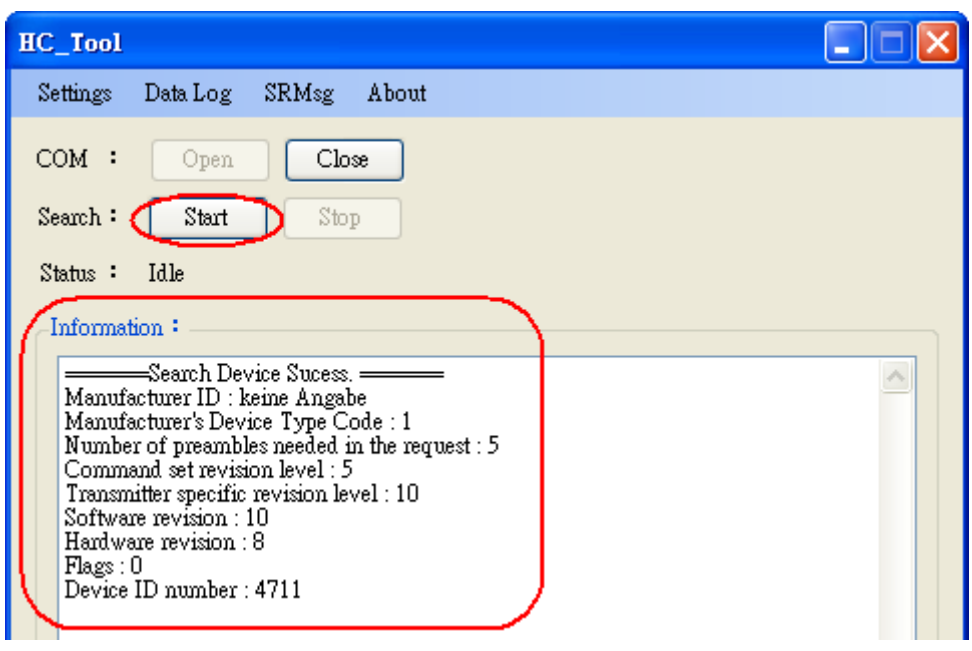

Figure 3-4**:** HART device Information

HRT-227CS, HART to Single Mode Fiber Converter Quick Start (Ver 1.00, Feb/2015) -